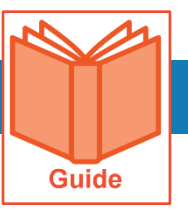

# **Running a Report**

My Reports has a set of default reports that you can access. The reports available depend on your organization and your system access. This job aid guides you through navigating My Reports, so you can run, view, and export standard reports.

### **Accessing My Reports**

The reports under **My Reports** are listed under the applicable module subcategory. The available reports vary based on your permissions.

- **1** In the Menu, select the **My Info** tab.
- **2** Navigate to **My Reports**, then select any subcategory to display choices.
- **3** Click the report name to open it.

## **Navigating My Reports**

Reports have various icons, filters, and actions available. The main areas of the page are highlighted below.

#### **Did you know?**

**My Saved Reports** is not module specific. This page provides an area from which to access all your saved reports from various areas throughout Employee Self Service.

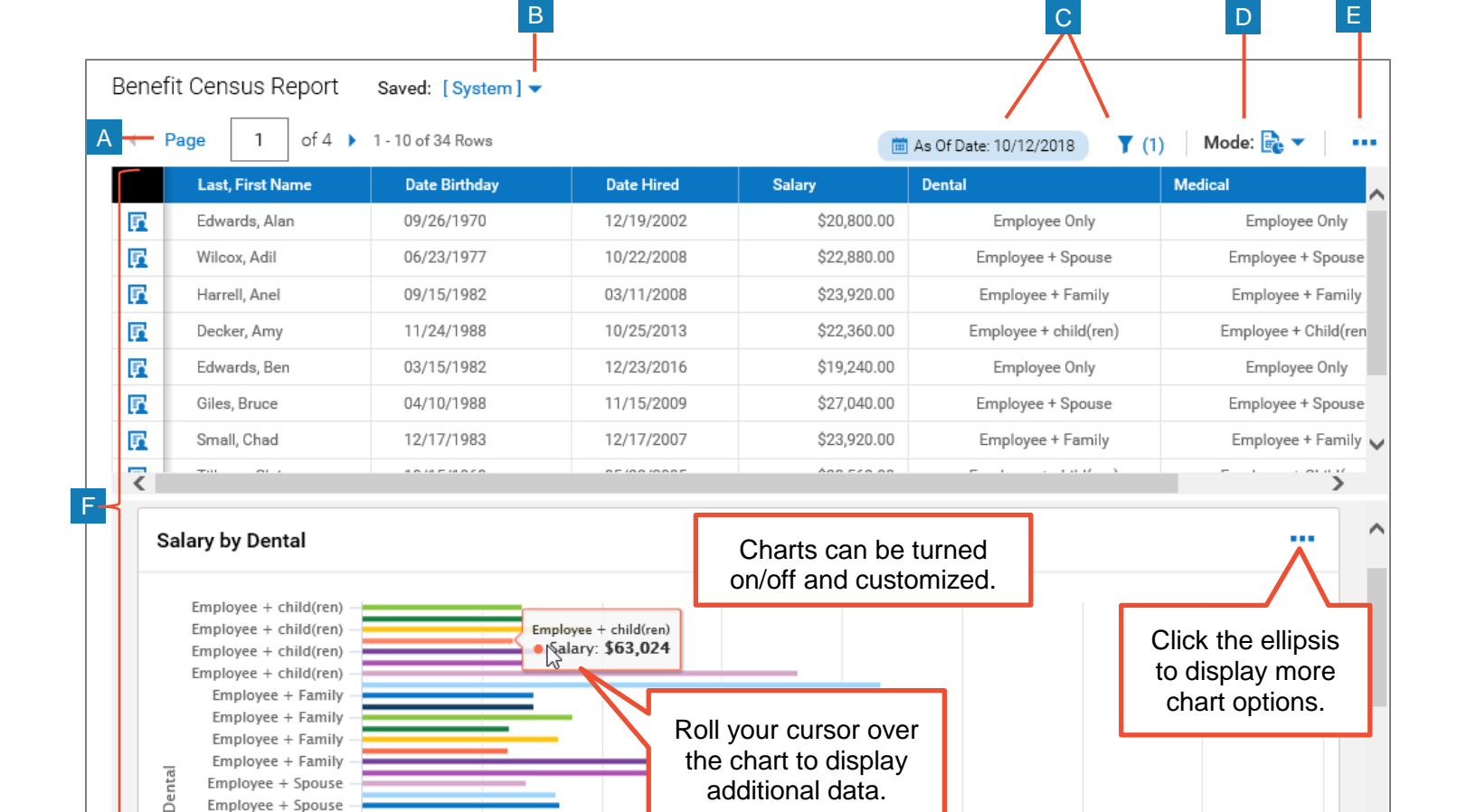

additional data.

Employee + Spouse Employee + Spouse Employee + Spouse Employee + Spouse

- **A Page:** Use this setting to change the number of records per page.
- **B View menu:** Click the drop-down arrow to display a list of available views. Saved views are added to this list.
- **C Filter:** Use to set filter criteria for the report data including dates. You can adjust global and column filters.

#### **D Mode:** Use to display data only, charts only, or both as shown in the image.

- **B E More (…):** Opens a menu with options such as saving views, exporting, and printing the report.
- **F Report workspace:** This area displays record data based on your filters and selected columns.

## **Using the More (…) menu**

**1** Click the **Ellipsis (…)** button to open a menu. The options are described in the following table.

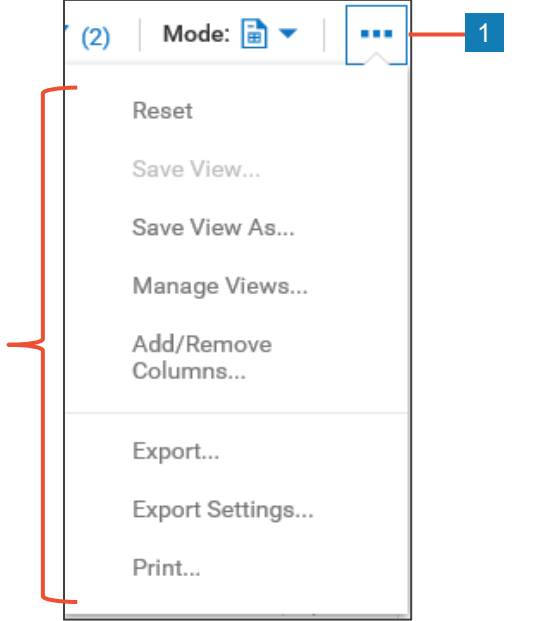

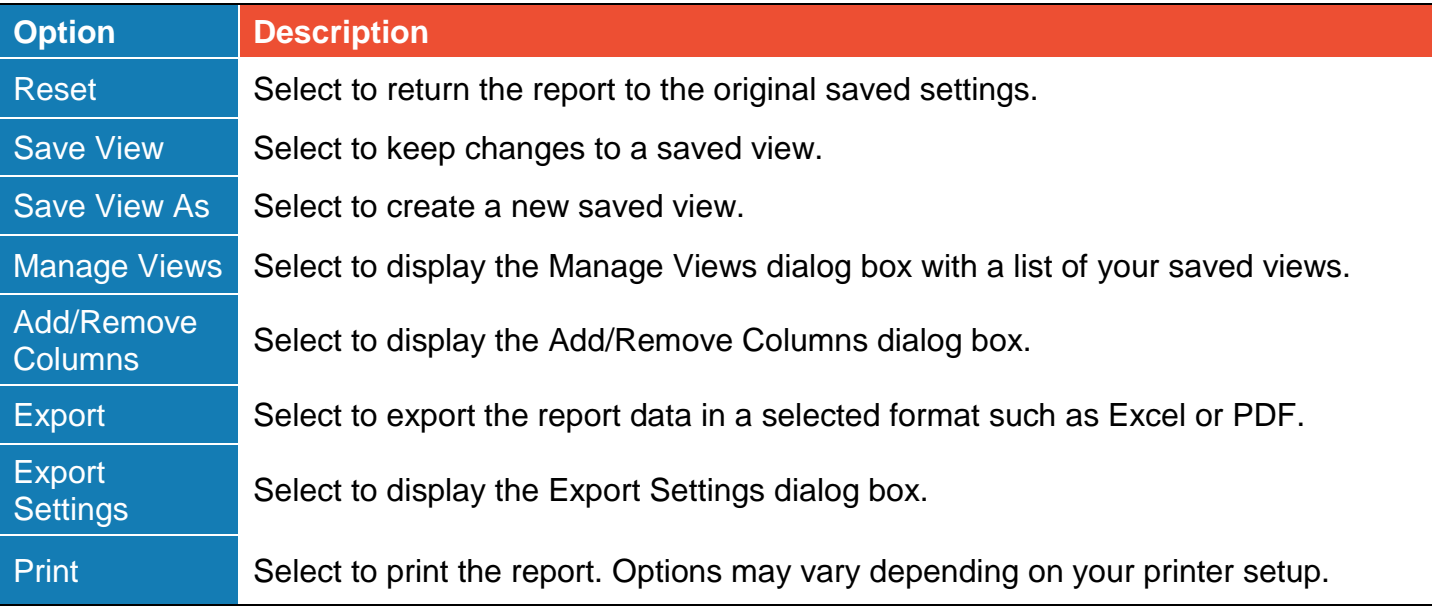

# **Selecting Report Columns**

Each report has a default set of columns. However, you can add, remove, and reorder columns.

- **1** Click **More …** then select **Add/Remove Columns**.
- **2** In the **Add/Remove Columns** dialog box, you can:
	- a. **Add columns**: In the Available Columns pane, select the check box of the column(s) you want, then click **Add** to move the columns to the Current Columns pane.
	- b. **Remove columns**: In the Current Columns pane, select the check box of the column(s) you want to remove, then click **Remove** to move the columns to the Available Columns pane.
	- c. To arrange columns, click the check boxes of the columns you want to move, then click the up and down arrows.
- **3** Click **Apply** to keep your changes to the report.

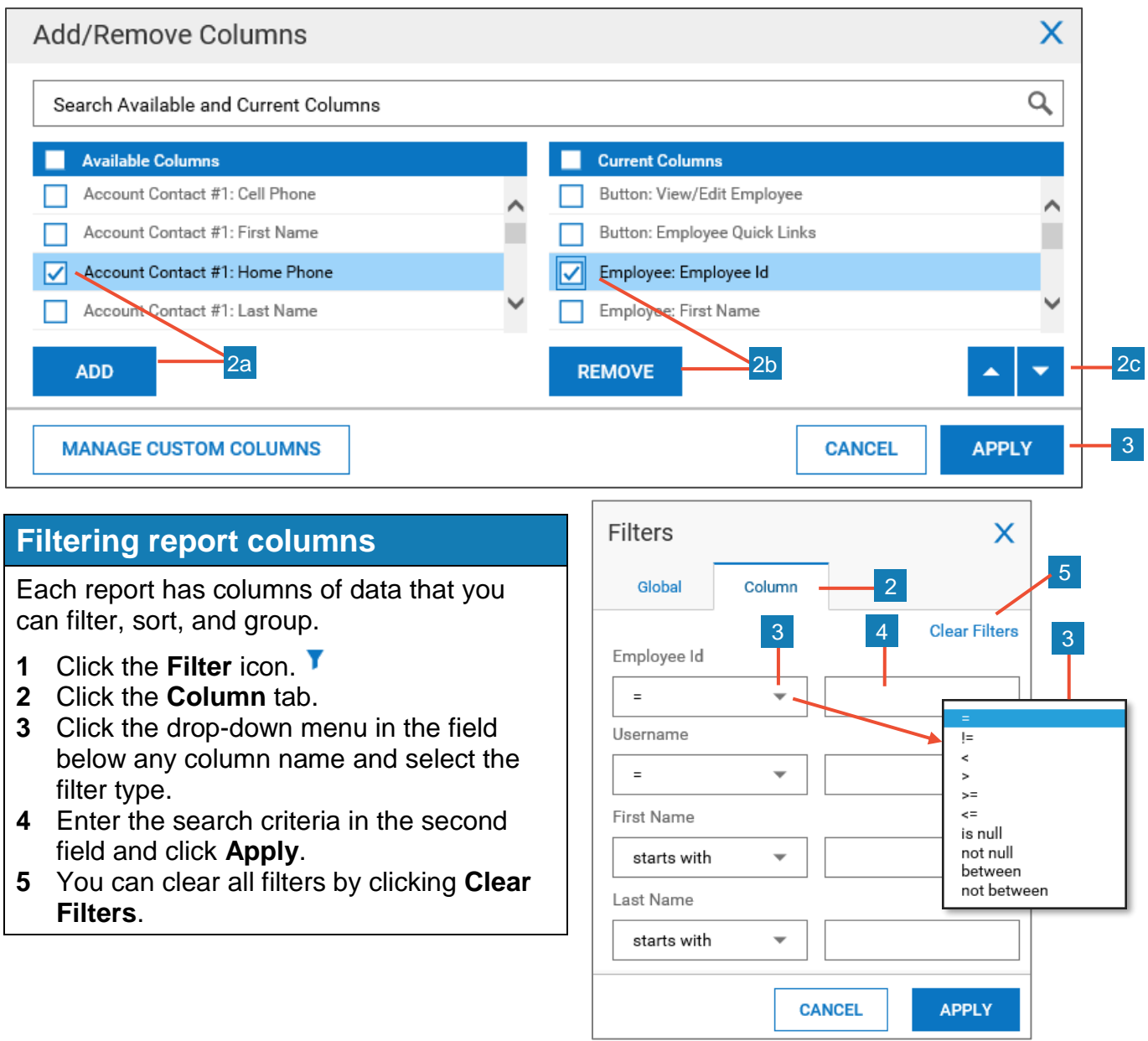

# **Using column menu options**

- **1** Roll your cursor over any column heading to reveal sorting icons and a drop-down menu.
- **2** Click the drop-down arrow to open the menu. Options vary depending on the data type.
- **3** Click an option.
	- **Search And Filter**: Use to search for a specific column value.
	- **Sort Ascending/Descending**: Sort the report data based on this column.
	- **Remove**: Use to remove the column.
	- **Group**: Use to group results by this column.
	- **Column Settings**: Use to change the column appearance.

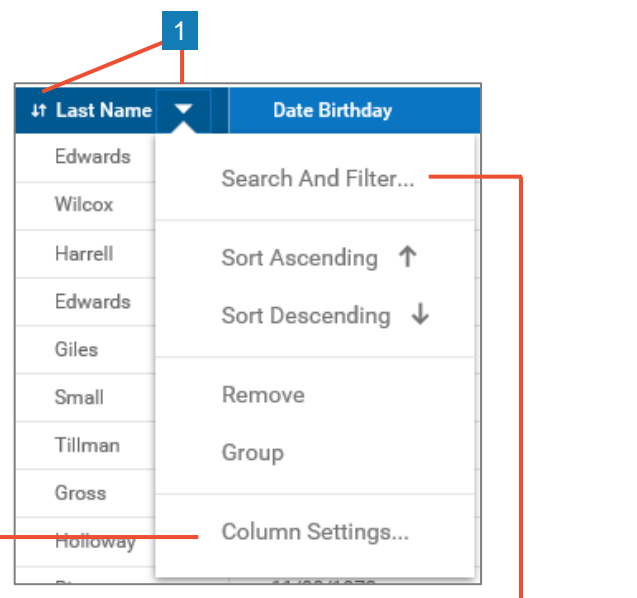

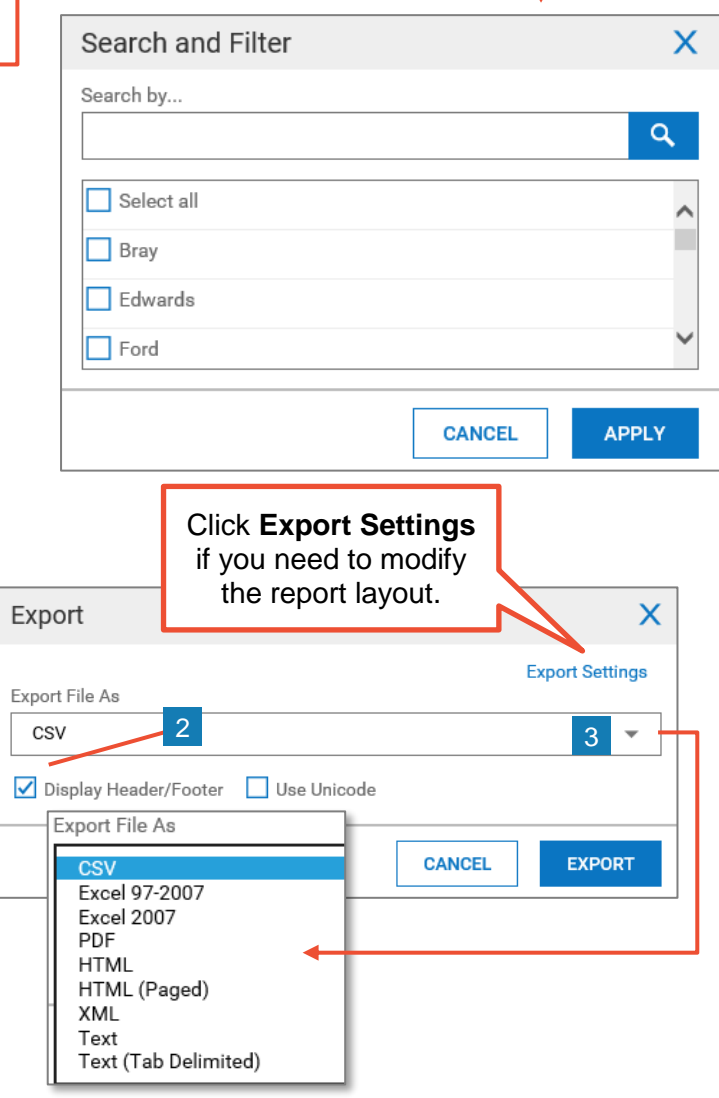

//////////////////////////

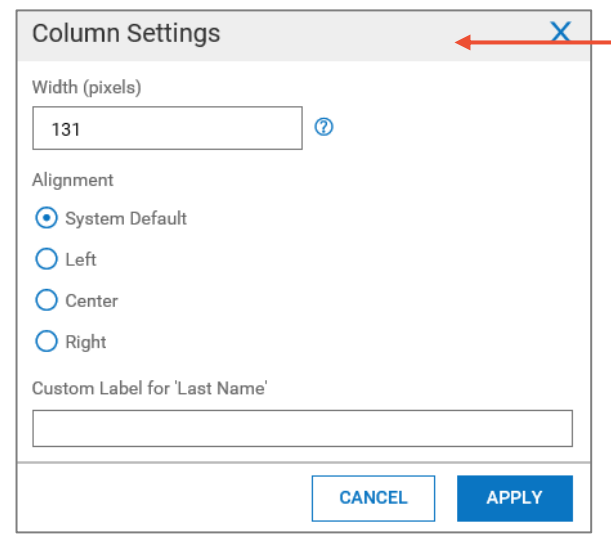

# **Exporting reports**

You can export reports for further analysis.

- **1** In the More **(…)** menu, select **Export**.
- **2** The report header/footer data is included by default. To remove these items from your report, clear the **Display Information Header/Footer** check box.
- **3** Click the **Export File As** drop-down menu and select the applicable report format.
- **4** Click **Export**.
- **5** Save the report to your preferred location.